plura.

# **Operating Instructions**

**UNB-4K Series UNB-249-4K UNB-255-4K**

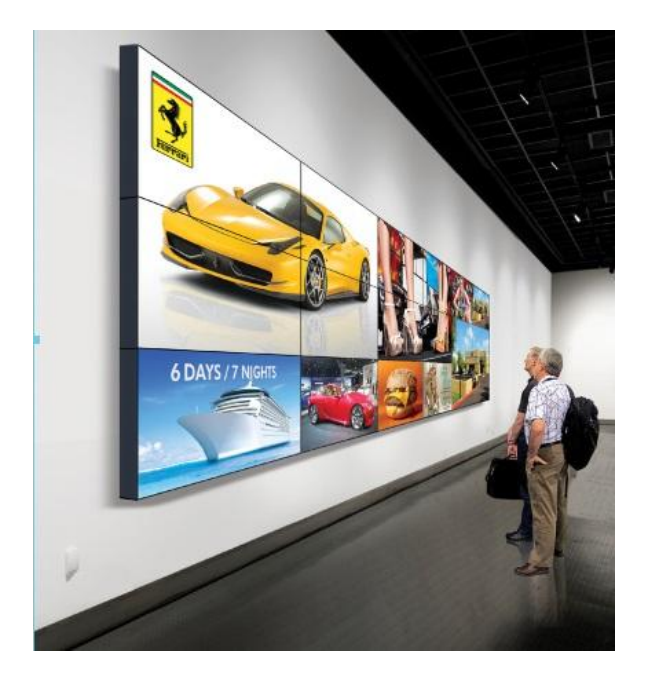

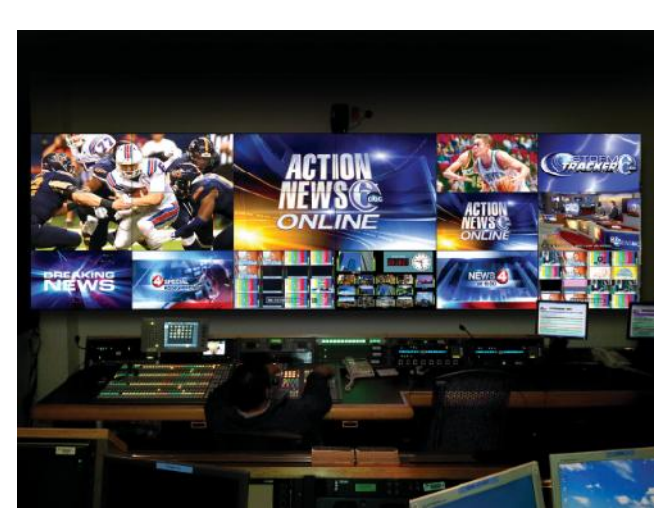

# **Table of Contents**

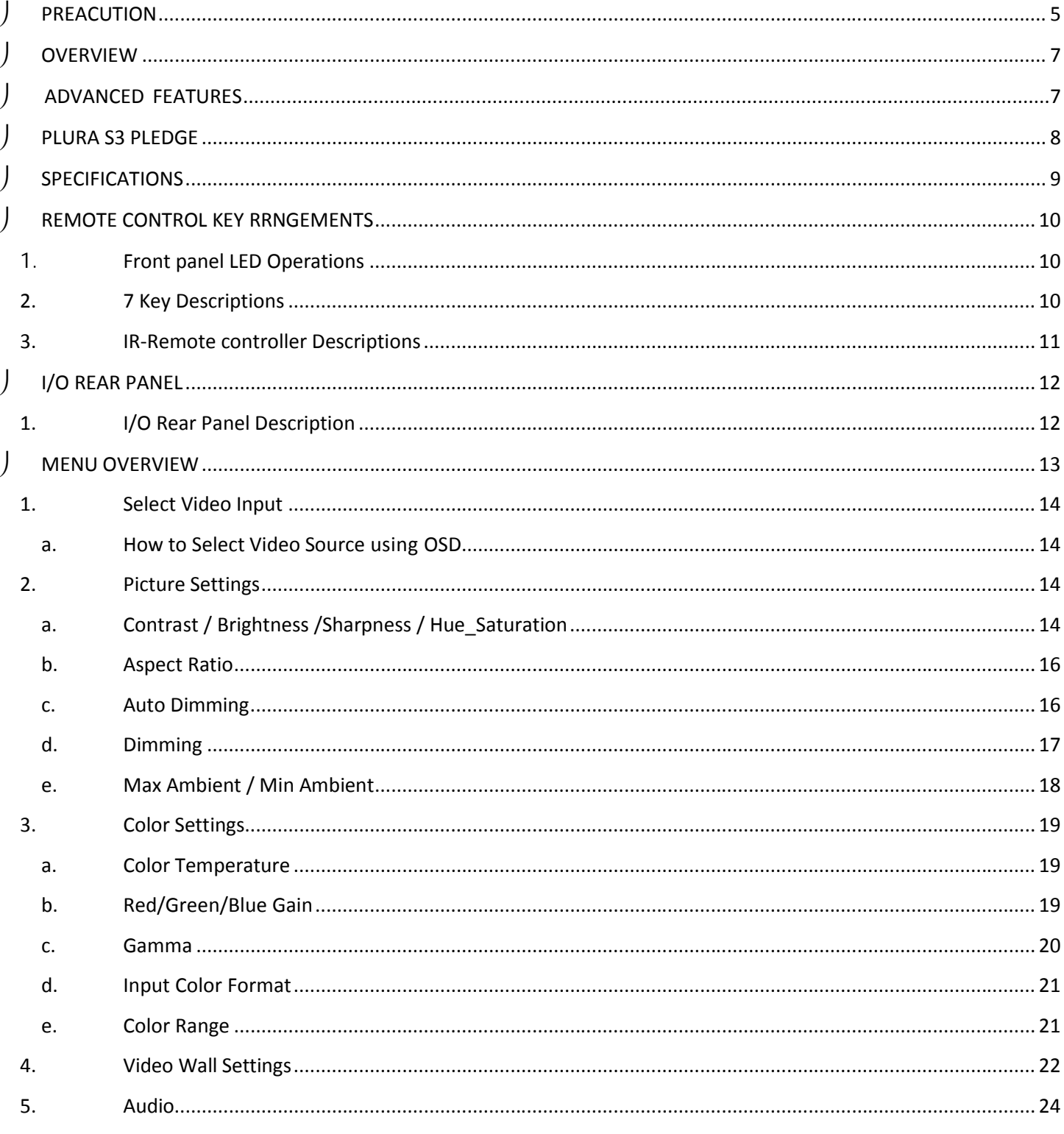

#### **UNB-4K Series**

 $\int$ 

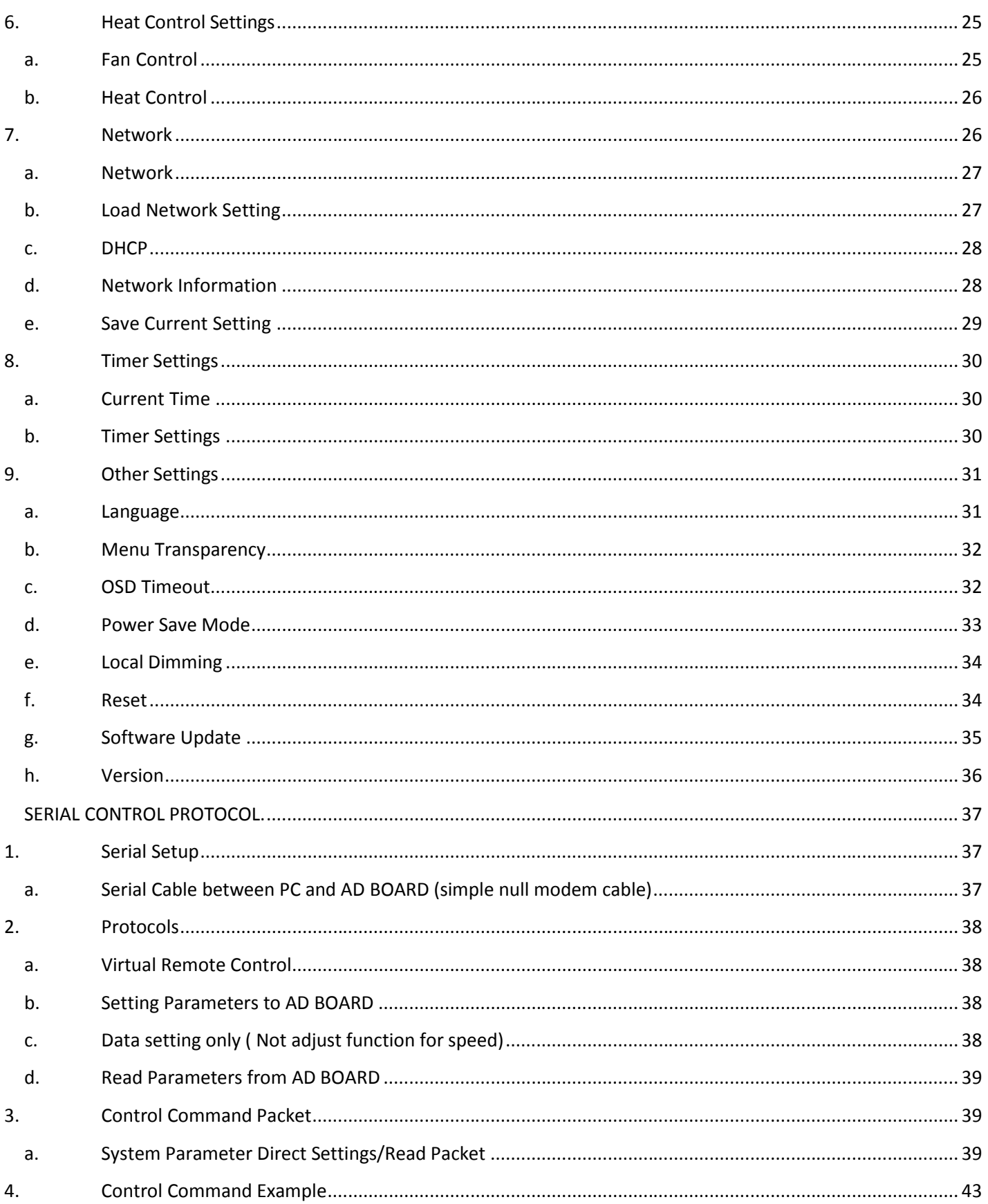

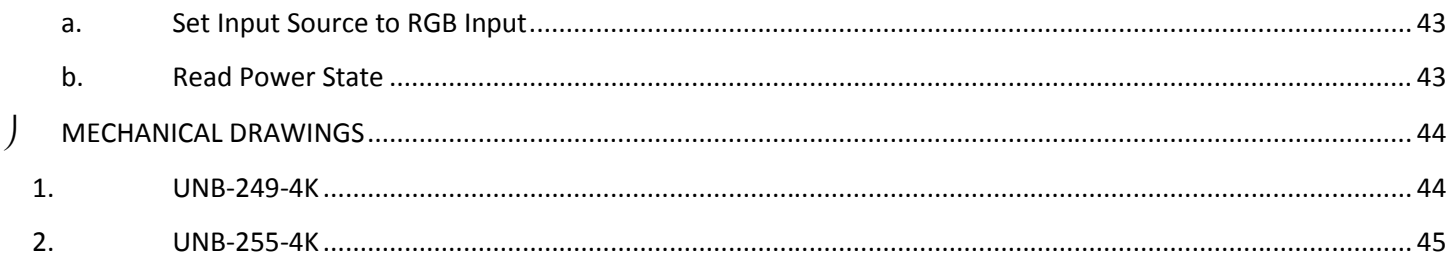

# **PREACUTION**

#### *Before operating this unit, please read this manual carefully.*

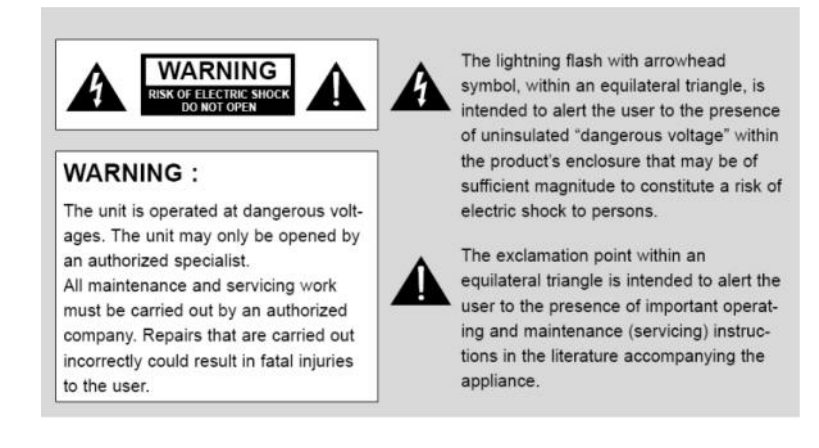

#### *WARNING:*

To reduce the risk of any electric shock, please do not remove the back cover. No user serviceable parts inside. Refer any service matters to qualified service personnel. To prevent fire or shock hazard, do not expose the rear of the set to rain or moisture. Do not rub, clean or hit the Active Matrix LCD with object that may scratch, mark, or damage the Active Matrix LCD permanently.

#### *CAUTION:*

Unauthorized tampering with the inside of the monitor invalidates the warranty.

The manufacturer shall not warrant for any damage caused by improper maintenance and/or repair or work by third parties.

Important safeguards for you and your new product:

Your product has been manufactured and tested with your safety in mind. However, improper use can result in potential electrical shock or fire hazards. Please read and observe the following safety points when installing and using your new product and save them for future reference.

- *1. Read Instructions*
- *2. Follow Instructions All operating and use instructions should be followed.*

#### *3. Retain Instructions*

*The safety and operating instructions should be retained for future reference.*

#### *4. Notice Warnings*

*All warnings on the product and in the operating instructions should be adhered to.*

- *5. Cleaning Disconnect the unit from the mains before cleaning the unit. Do not use abrasive cleaners. Use a damp cloth ONLY for cleaning.*
- *6. Water and Moisture Do not use this product near water.*
- *7. Transporting Product*

*This product should be moved with care. Quick stops, excessive force and uneven surfaces may cause the product damages.*

#### *8. Accessories*

*Do not use accessories not recommended by PLURA Inc. as they may cause hazards.*

#### *9. Ventilation*

*Do not block any of the ventilation openings.*

*Install in accordance with the manufacturer's instructions.*

#### *10. Power Sources*

*This product should be operated only from the type of power source indicated on the marking label. If you are not sure of the type of power supply, consult your power supply company.*

#### *11. Power Lead Polarization*

*This product is equipped with a three-wire grounding-type cord. This is a safety feature. Do not use any other type power cord.*

#### *12. Power Cord Protection*

Power-supply cords should be dressed so that they are not likely to be pulled or pinched by items placed upon or against them.

#### *13. Lightning*

*For added protection for this product during a lightning storm, or when it is left unattended and unused for long periods of time, unplug it from the wall outlet. This will prevent possible damage to the product due to lightning and power-line surges.*

#### *14. Grounding the product*

*This product must be grounded properly to comply with the safety regulations in the country of use. If you are unsure of these regulations, please consult a qualified electrician.*

#### *15. Servicing*

*Do not attempt to service this product by yourself as opening or removing covers may expose you to dangerous voltages or other hazards. Refer all servicing to qualified service personnel.*

#### *16. Damage Service Required*

*Isolate this product from the mains and refer to qualified service personnel under the following conditions:*

- *A. If the power-supply cord or plug is damaged.*
- *B. If the front LCD front has been damaged.*
- *C. If the product does not operate correctly by following the operating instructions. Use only the user control buttons any improper adjustment of other controls may result in damage and will often require extensive work by a qualified technician to restore the product to its normal operation.*
- *D. If the product has been dropped.*
- *E. If the product exhibits a distinct change in performance.*

#### *17. Safety Check*

*Upon completion of any service or repairs to this product, ask the service technician to perform safety checks to determine that the product is in proper operating condition and the warranty seal is provided*.

#### *18. Mounting*

*The product should be mounted on a wall as recommended in the instructions.*

#### *19. Power*

This set operates on an AC supply; the voltage is as indicated on the label on the Manual. This appliance must be earthed at all times *through the chassis as well as through the power lead.*

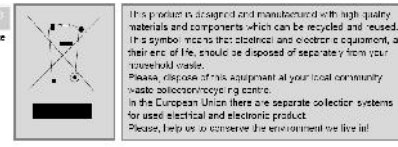

# **OVERVIEW**

UNB Series is constructed with the latest panel technology S-IPS, the NEW series abbreviation called after its unique

panel bezel style and design "Ultra Narrow Bezel", exceptional viewing angles and 10 bit color depth to enhance image quality for all types of installations. In addition, direct LED backlight technology ensures lower power consumption and improves brightness uniformity, dimming capabilities and contrast ratio.

The ultra narrow bezel panels are virtually seamless, have small pixel pitch – just 0.63 mm i.e. images are sharp and clear at any distance. The ultra narrow bezel is only 3.5mm for side by side seamless displays.

This series was introduced and designed for Broadcast, Commercial, digital signage and A/V video wall applications.

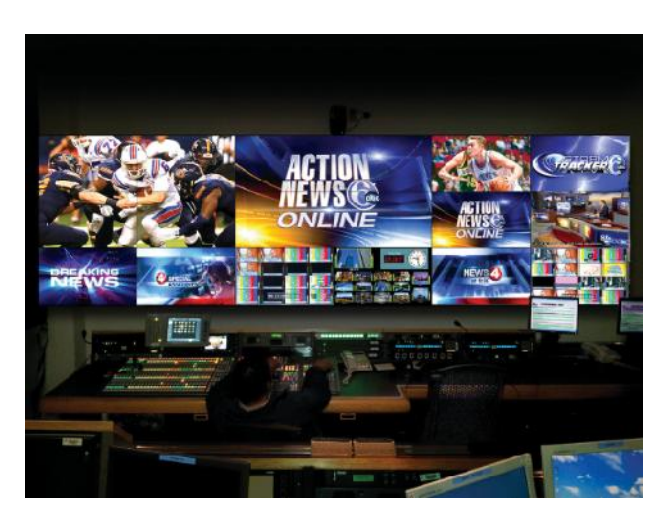

The Plura UNB series can be control up to 100 monitors via LAN IP network and/or RS232 daisy chains using exclusive Plura Wall express software. The UNB series supports SDI, HDMI & Display Port inputs capability, up to UHD (3840 x 2160) resolution through the HDMI daisy chain capability to show one image across the entire video wall. Therefore with 4 x 4 UNB-255 setup and one HDMI UHD input looped through the 4 x UNB-255 monitors can accomplish total screen size of 110" diagonal with TRUE UHD resolution and displaying TRUE UHD image. This is significant and noteworthy.

# **ADVANCED FEATURES**

UNB-4K Series has the following advanced features:-

- 1- SDI, HDMI & Display Port inputs capability, up to UHD (3840 x 2160) resolution.
- 2- Ultra Narrow Bezel Minimal bezels width 0.05" (1.2mm) B & R, 0.09" (2.3 mm) T & L.
- 3- Total bezel width 0.14" (3.5 mm) side by side displays.
- 4- Direct LED direct backlight source improves brightness uniformity.
- 5- Broadcast & Professional-Grade quality.
- 6- Designed for 24/7 operation, featuring reliable power supply.
- 7- S-IPS panel technology offers wide viewing angles ideal for all applications.
- 8- Color calibration solution ensures color uniformity across the entire wall setup.
- 9- Wall Express control system via serial IP connectivity designed to easily manage any number of monitors from a remote computer location.

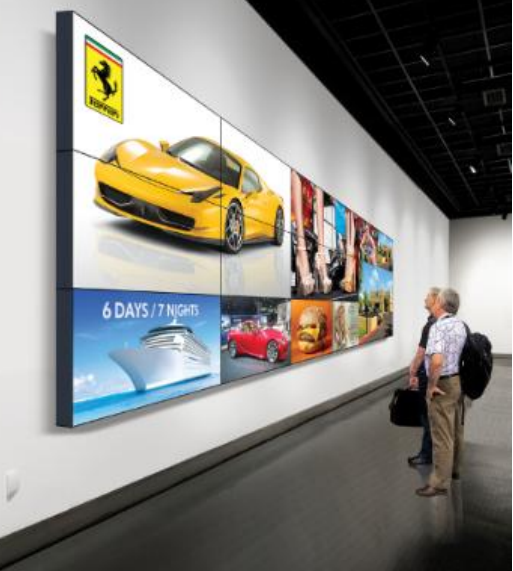

# **PLURA S3 PLEDGE**

Service • Support • Solutions

Plura takes its reputation very seriously when designing, manufacturing and delivering all our products. We strive to build the best solutions with the flexibility and reliability required for 24/7 operation capability. Our new UNB-4K series allow you to display, monitor and control your digital and other media sources immediately and in real time. UNB-4K solution offers color accuracy and reliable display solution to your management, engineering & monitoring team without any compromise. We take each display monitor and control room project seriously and deliver it uniquely.

# **SPECIFICATIONS**

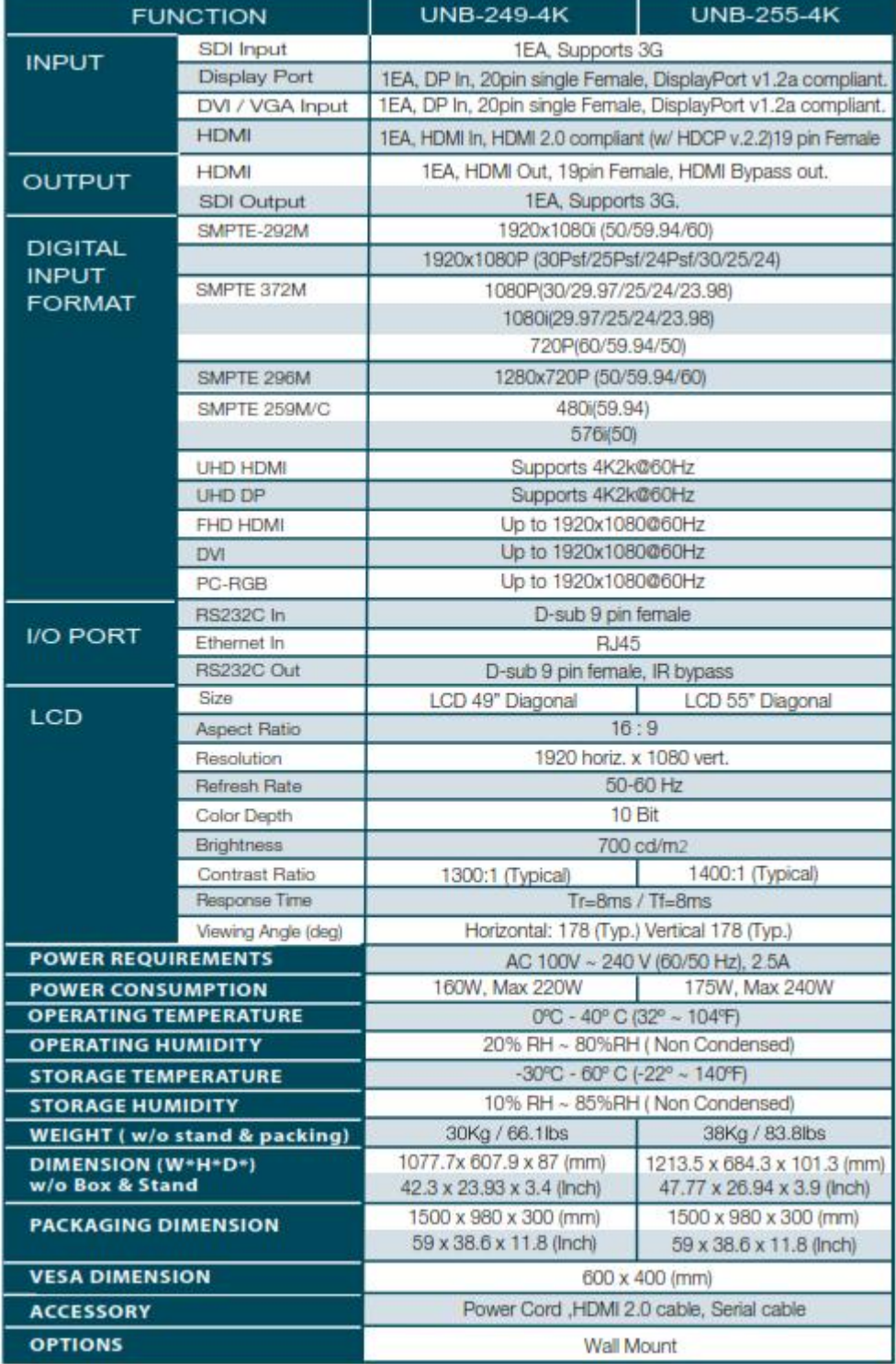

Please note that the technical details shown here are provisional specifications (as of Jan 2017) The information is subject to change without notice.

# **REMOTE CONTROL KEY RRNGEMENTS**

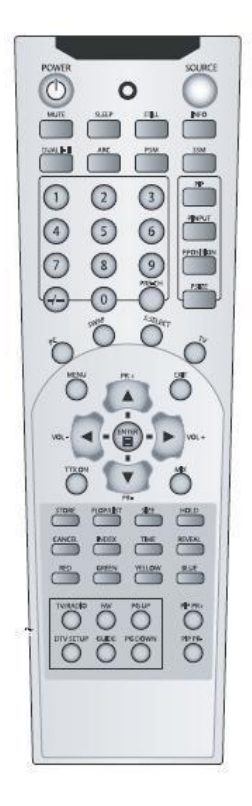

# **1. Front panel LED Operations**

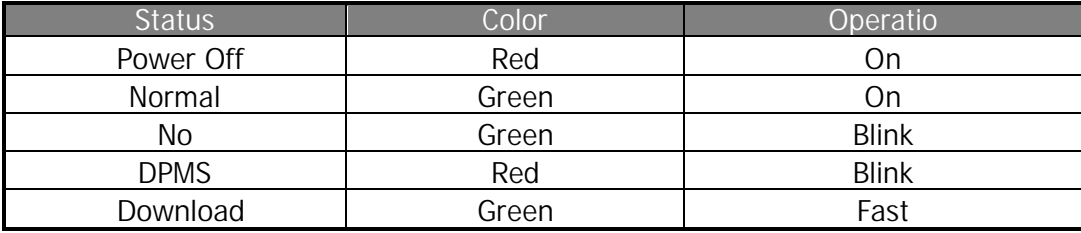

# **2. 7 Key Descriptions**

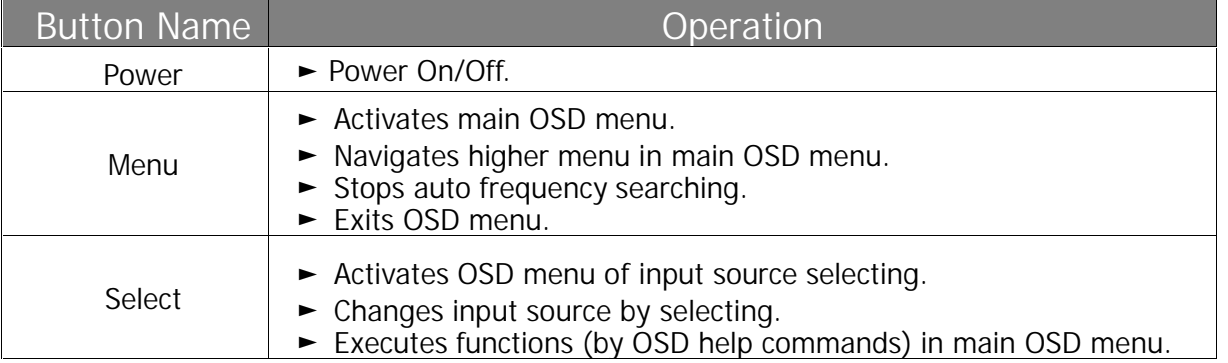

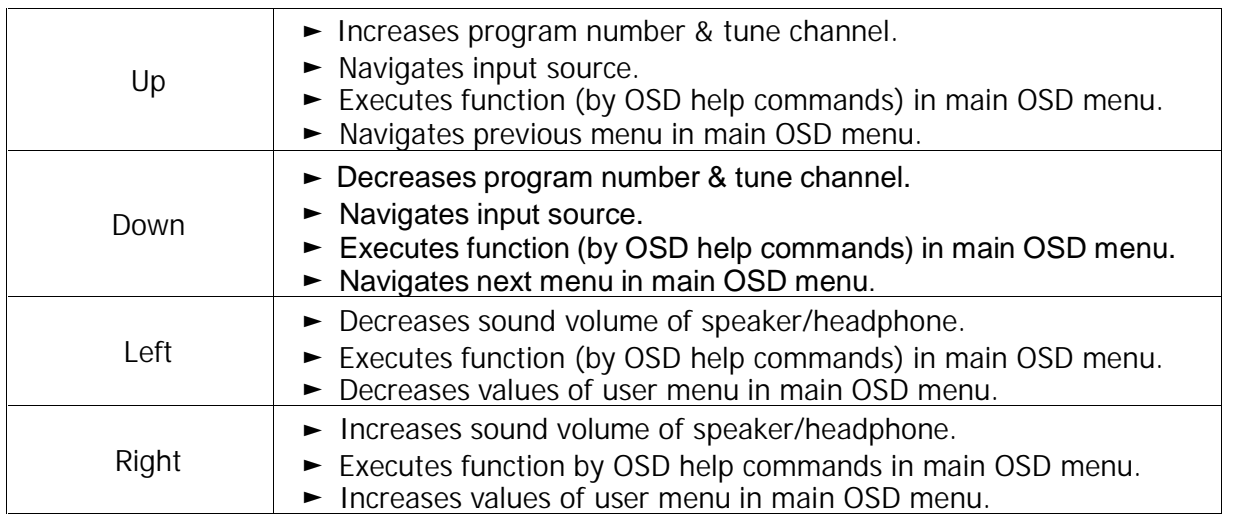

# **3. IR-Remote controller Descriptions**

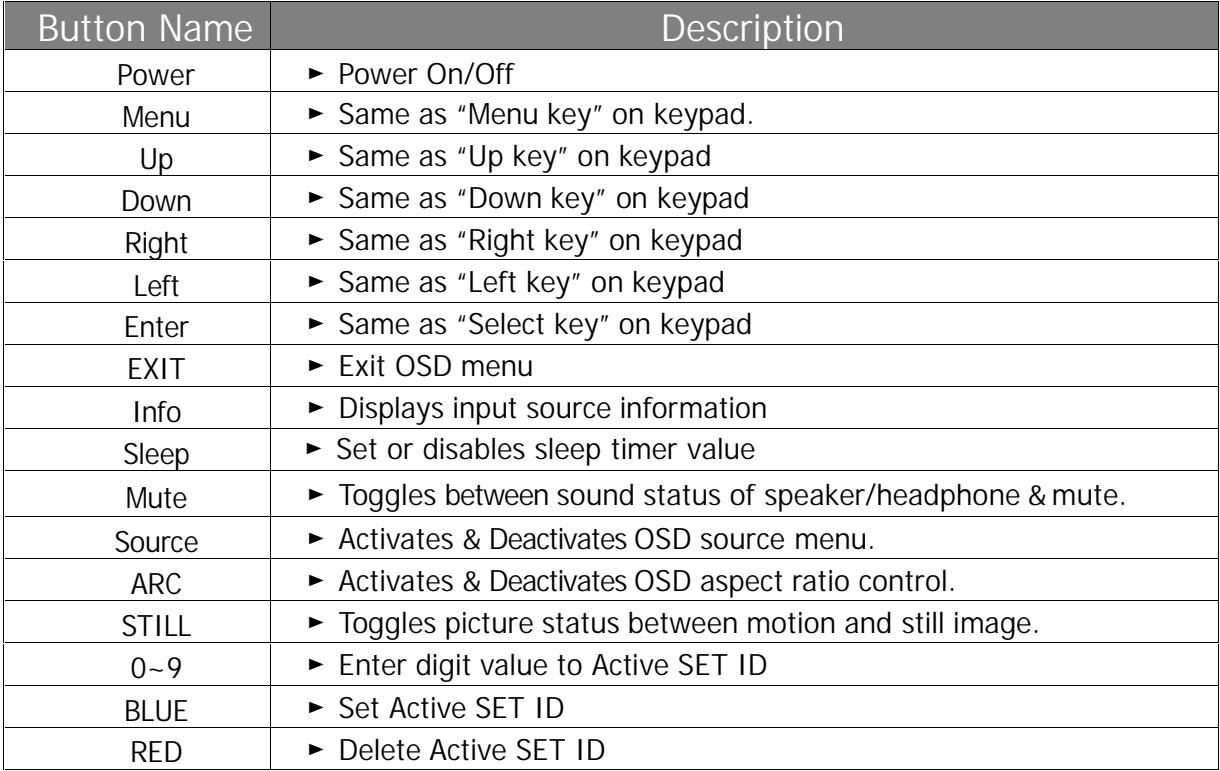

# **I/O REAR PANEL**

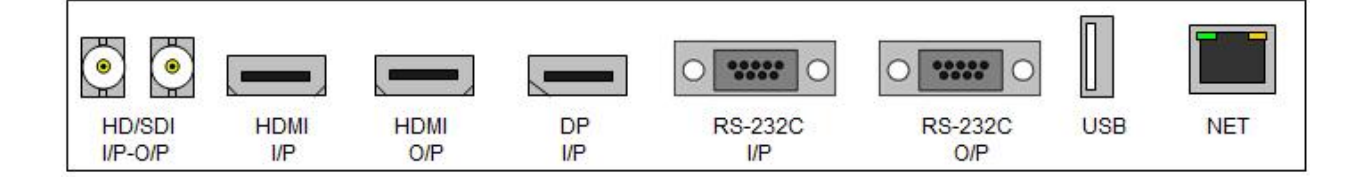

# **1. I/O Rear Panel Description**

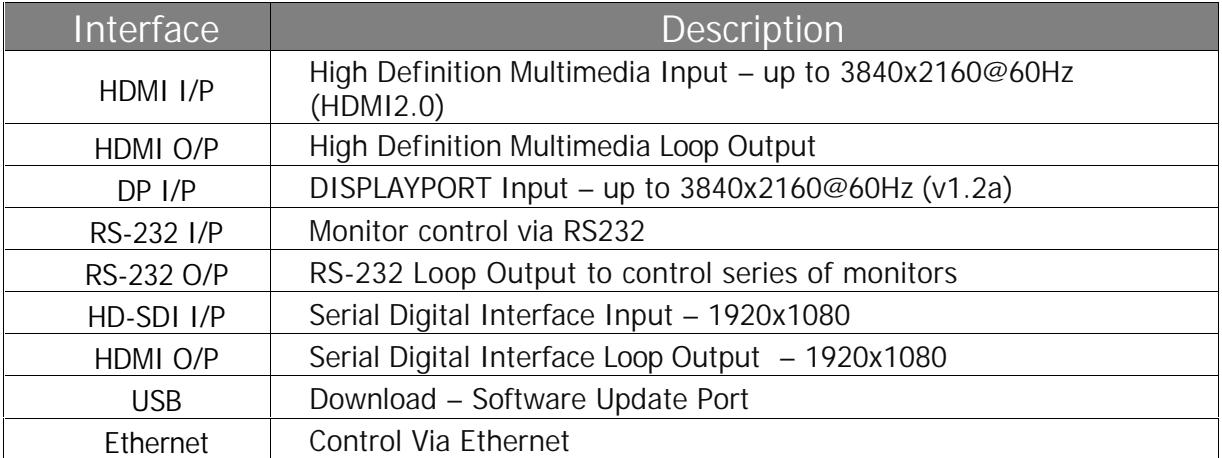

# **MENU OVERVIEW**

In this menu system, there are several ways to customize the menu settings provided.

Most menus consist of three levels to make any changes, however sometimes settings requires greater depth. If you reach the third level of the **MENU** system and fourth level is necessary. The fourth level can be accessed by pressing **OK** button

**1) To display & hide the Menu:**

Press the **MENU** button on the Remote Control to display. A second press of the **MENU** button or a pressing the **EXIT** button will hide the menu.

**2) To go to the next level:**

Press **OK** (or **Right arrow** button) on the Remote Control.

**3) To go back to the previous level:**

Press **MENU** (or **Left arrow** button) on the Remote Control.

**4) To go to the next menu:**

Press **Down arrow** button on the Remote Control.

**5) To go to the previous menu:**

Press **Up arrow** button on the Remote Control.

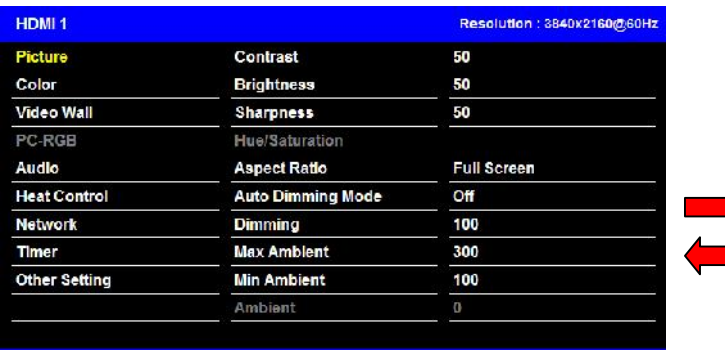

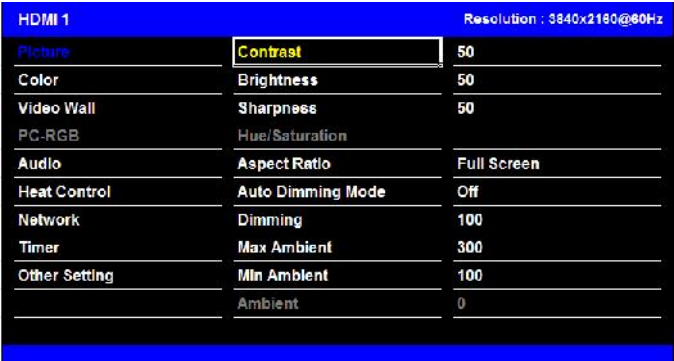

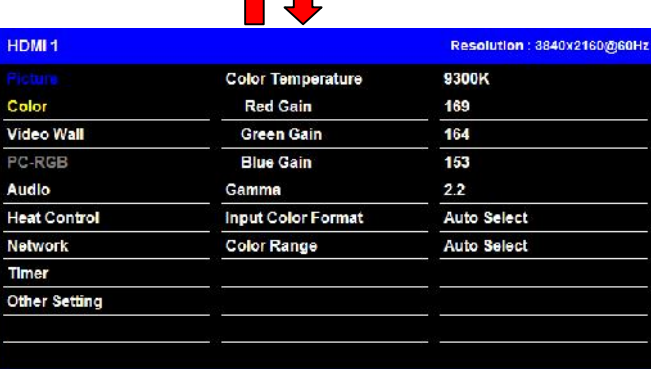

↑Ⅱ

# **1. Select Video Input**

#### **a. How to Select Video Source using OSD**

- Default available sources: Display Port, HDMI & HD-SDI
- 1. Press the SOURCE button and then **A/V** button to select each video source.
- 2. Press the **OK** button to go to desired video source

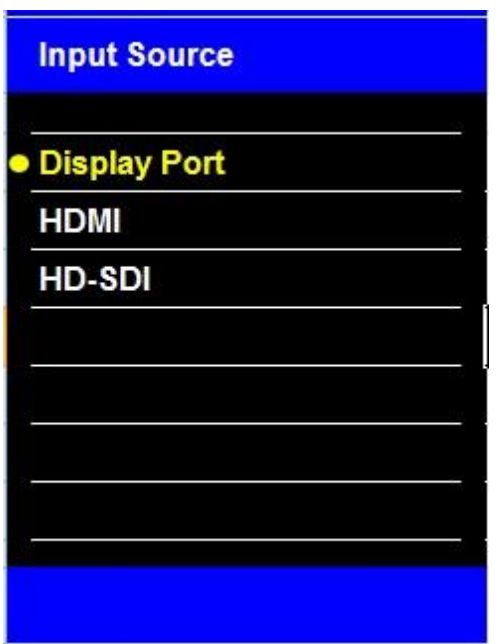

#### **2. Picture Settings**

#### **a. Contrast / Brightness /Sharpness / Hue\_Saturation**

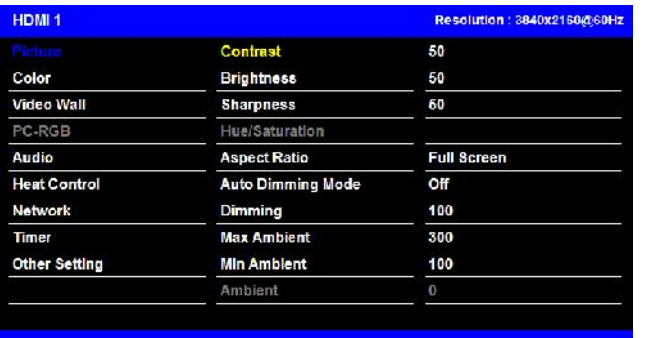

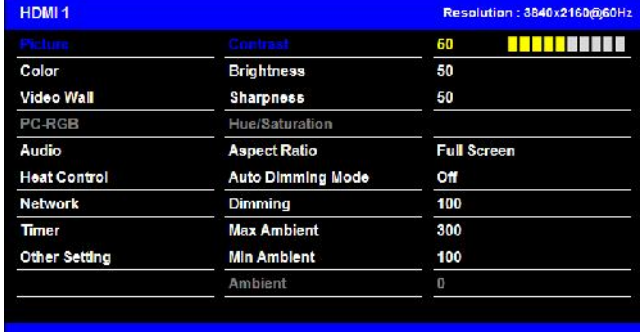

Contrast

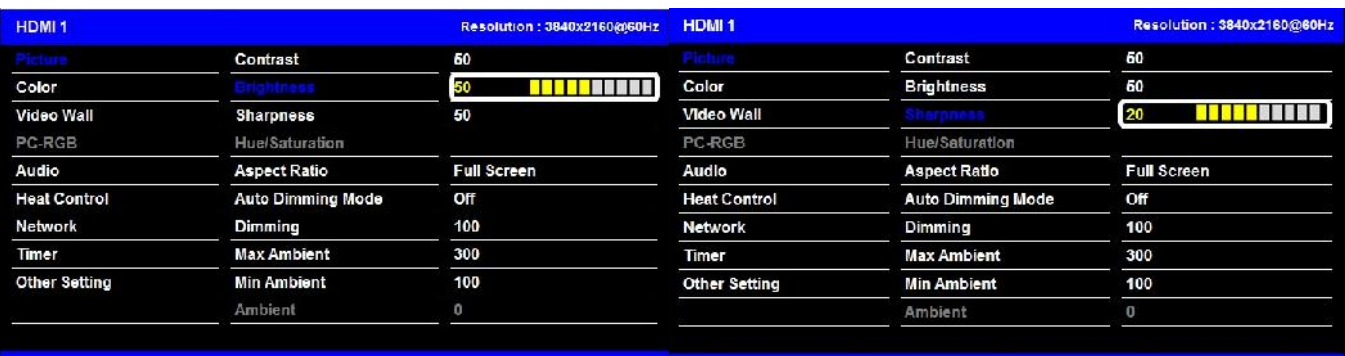

#### Brightness Sharpness Sharpness

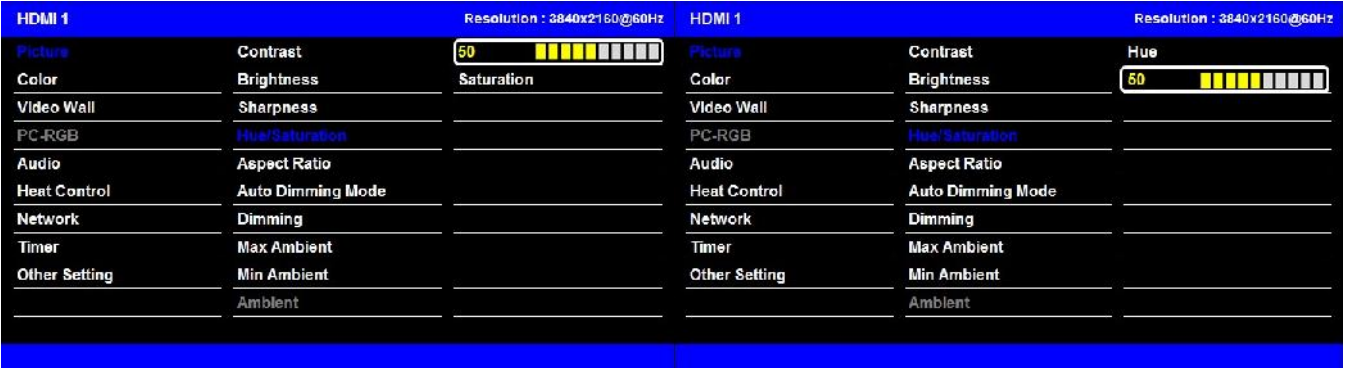

#### Hue Saturation Saturation

- Adjust the picture settings to suit your preference and viewing conditions.
- 1. Press the MENU button to select the **PICTURE** mode.
- 2. Press the OK button or RIGHT button to select

**Contrast** menu.

(Press the UP / DOWN buttons to navigate through the

#### menu.)

- 3. Press the OK button or RIGHT button to select **Adjustment** menu.
- 4. Press the UP / DOWN buttons to make appropriate adjustments.
- 5. Press **MENU** button or LEFT button to return to the previous menu. Or press the **EXIT** button.
	- Hue / Saturation: Only available in YCbCr input.

#### **b. Aspect Ratio**

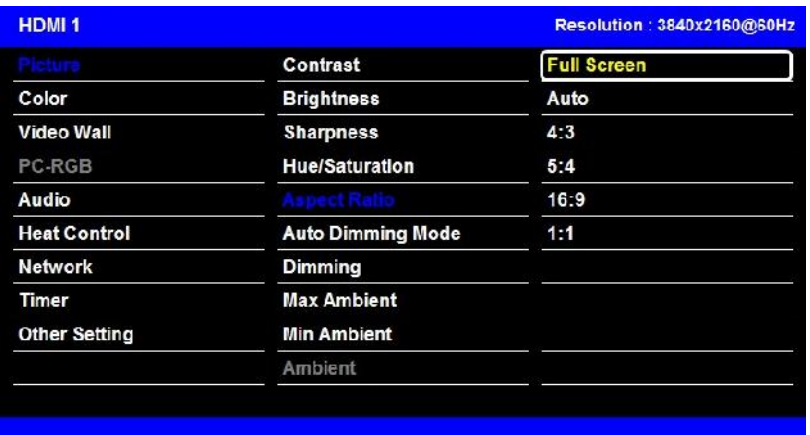

- Selects the screen size.
- 1. Press the MENU button to select the **PICTURE** mode.
- 2. Press the OK button (or RIGHT button) and then DOWN button to select **Aspect Ratio** menu.
- 3. Press the OK button or RIGHT button to select **Adjustment** menu.
- 4. Press the UP / DOWN buttons to select desired option:
- **[ Full Screen, Auto, 4:3, 5:4, 16:9, 1:1 ]**
- 5. Press MENU button or LEFT button to return to the previous menu. Or press the **EXIT** button.

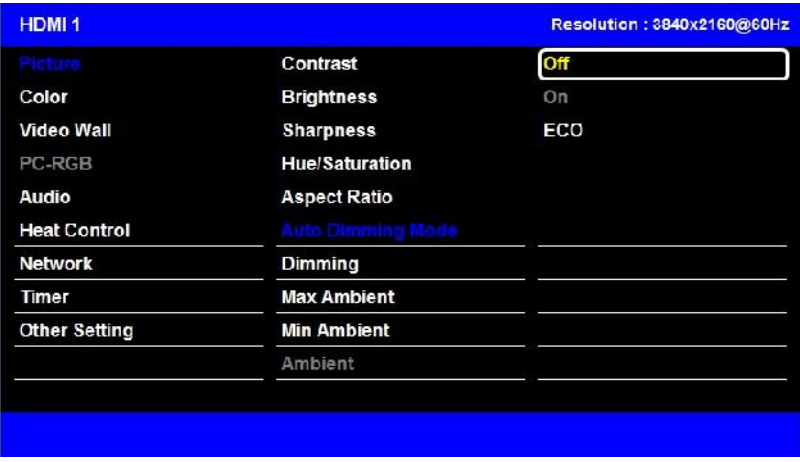

#### **c. Auto Dimming**

- Automatic dimming controls by light sensor in Dimming menu.
- 1. Press the MENU button to select the **PICTURE** mode.

2. Press the OK button (or RIGHT button) and then DOWN button to select **Auto Dimming Mode** menu.

- 3. Press the OK button or RIGHT button to select **Adjustment** menu.
- 4. Press the UP / DOWN buttons to select desired option:
	- **Off** : Adjust the dimming level by the manual operation.
	- **On** : Adjust the dimming level by the data of light sensor. (Light Ambient Sensor Option only)
	- **ECO** : Adjust the dimming level of 50.
- 5. Press MENU button or LEFT button to return to the previous menu. Or press the **EXIT** button.

#### **d. Dimming**

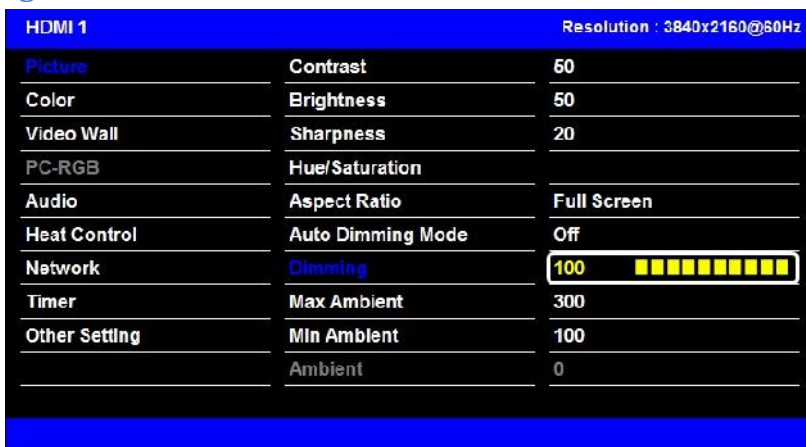

- Manually adjust the brightness of the screen. (Auto Dimming Mode – Off)

(The ability to adjust the Backlight of Panel)

- 1. Press the MENU button to select the **PICTURE** mode.
- 2. Press the OK button (or RIGHT button) and then DOWN button to select **Dimming** menu.
- 3. Press the OK button or RIGHT button to select **Adjustment** menu.
- 4. Press the UP or DOWN button to select desired option:
- 5. Press MENU button or LEFT button to return to the previous menu. Or press the **EXIT** button.

#### **e. Max Ambient / Min Ambient**

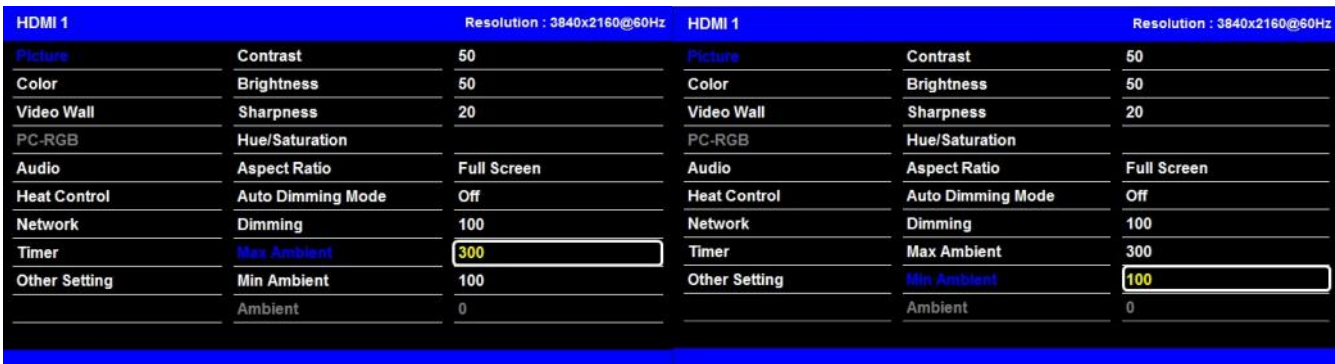

- Dimming Adjustments based on ambient light
- 1. Press the MENU button to select the **PICTURE** mode.

2. Press the OK button (or RIGHT button) and then DOWN button to select **Max(Min) Dim Ambient** menu.

- 3. Press the OK button or RIGHT button to select **Adjustment** menu.
- 4. Press the UP or DOWN button to select desired option:

**Max Ambient** : The maximum dimming set to 100 units.

**Min Ambient** : The minimum dimming set to 10 units.

- 5. Press MENU button or LEFT button to return to the previous menu. Or press the **EXIT** button.
	- ◆ Ambient

- Displays the ambient brightness data. (If the light sensor is connected.)

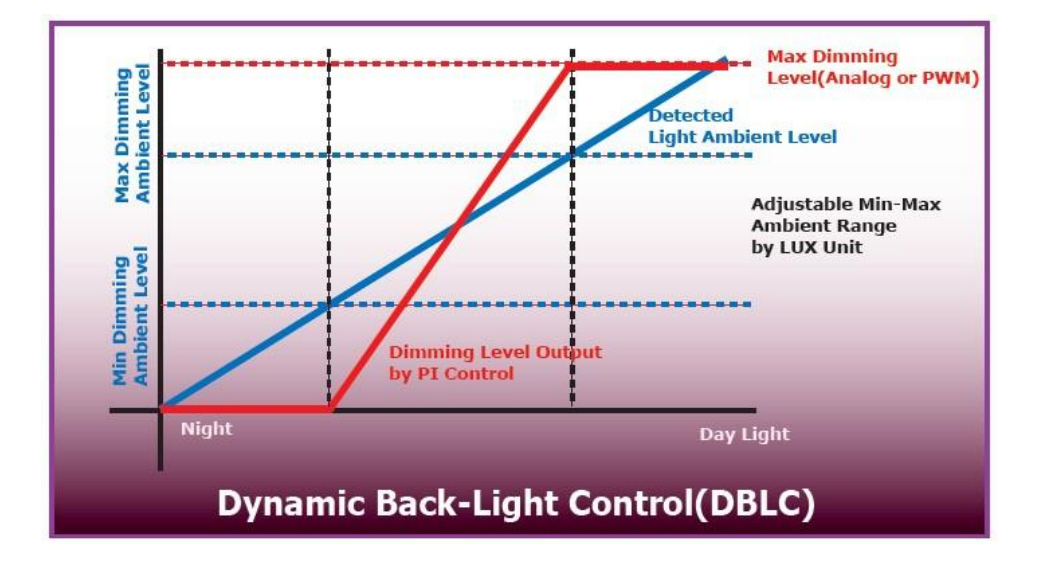

# **3. Color Settings**

#### **a. Color Temperature**

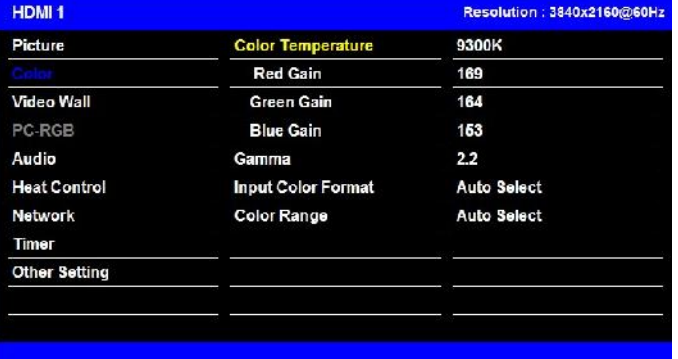

- Choose one of four automatic color adjustments. Set to warm to enhance hotter colors such as red, or set to cool to see less intense colors with more blue.
- 1. Press the MENU button and then DOWN button to select the **Color**.

2. Press the OK button (or RIGHT button) and then DOWN button to select **Color Temperature** menu.

- 3. Press the OK button or RIGHT button to select **Adjustment** menu.
- 4. Press the UP or DOWN button to select desired option:

```
[ 3200K, 5600K, 6500K, 7800K, 9300K, User ]
```
- 5. Press **MENU** button or LEFT button to return to the previous menu. Or press the **EXIT** button.
	- If you change the GAIN value, the user mode will be activated.

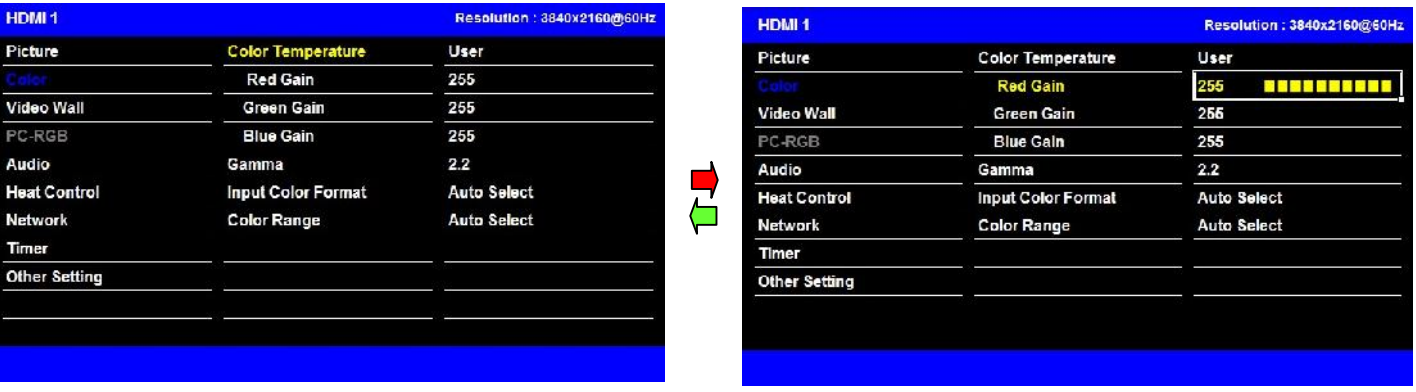

#### **b. Red/Green/Blue Gain**

Adjust the color on the screen.

1. Press the MENU button and then DOWN button to select the **Color**.

- 2. Press the MENU button and then DOWN button to select the **Red/Blue/Green Gain**.
- 3. Press the OK button or RIGHT button to select **Adjustment** menu.
- 4. Press the UP or DOWN button to select desired option.
- $\rightarrow$  If you change the value of the item, the Color Temperature will automatically switch to User mode.
- 5. Press **MENU** button or LEFT button to return to the previous menu. Or press the **EXIT** button.
	- **c. Gamma**

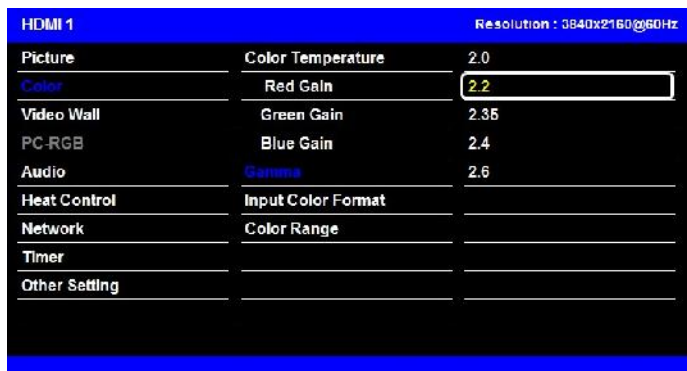

- Adjust the Gamma values.
- 1. Press the MENU button and then DOWN button to select the **Color**.
- 2. Press the MENU button and then DOWN button to select the **Gamma**.
- 3. Press the OK button or RIGHT button to select **Adjustment** menu.
- 4. Press the UP & DOWN button to select desired option. [2.0, 2.2, 2.35, 2.4, 2.6]
	- $\rightarrow$  We recommend the Plura Calibration process for setting Gamma value
- 5. Press **MENU** button or LEFT button to return to the previous menu. Or press the **EXIT** button.

#### **d. Input Color Format**

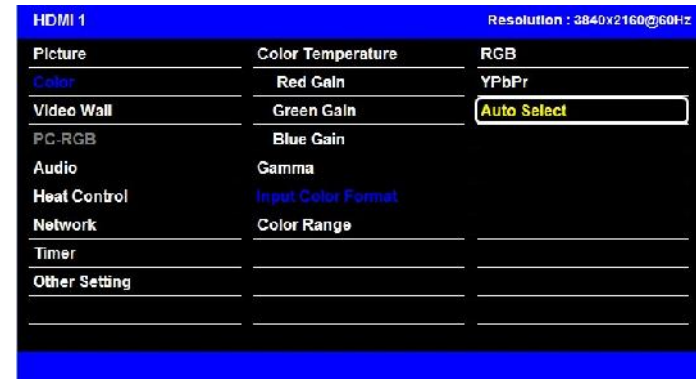

- To select the proper color space values. [ RGB / YPbPr422 (YPbPr444)]
- 1. Press the MENU button and then DOWN button to select the **Color.**

2. Press the OK button (or RIGHT button) and then DOWN button to select **Input Color Format** menu.

- 3. Press the OK button or RIGHT button to select **Adjustment** menu.
- 4. Press the UP or DOWN button to select desired option.

**[ RGB, YPbPr, Auto Select ]**

5. Press MENU button or LEFT button to return to the previous menu. Or press the EXIT button.

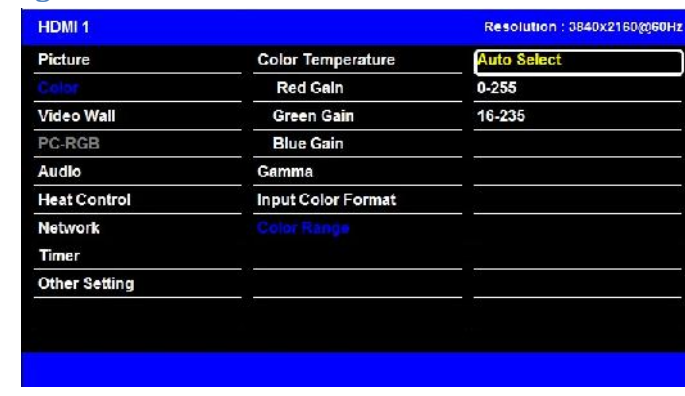

**e. Color Range**

- Check the color space of the input signal, to adjust the screen. [0~255, 16~235]
- The change to this function is not recommended.
- 1. Press the MENU button and then DOWN button to select the **Color.**
- 2. Press the OK button (or RIGHT button) and then DOWN button to select **Color Range** menu.
- 3. Press the OK button or RIGHT button to select **Adjustment** menu.

4. Press the UP or DOWN button to select desired option.

**[ Auto Select, 0-255, 16-235 ]**

5. Press **MENU** button or LEFT button to return to the previous menu. Or press the **EXIT** button.

#### **4. Video Wall Settings**

- This menu item is for MULTI WALL Stack Application.

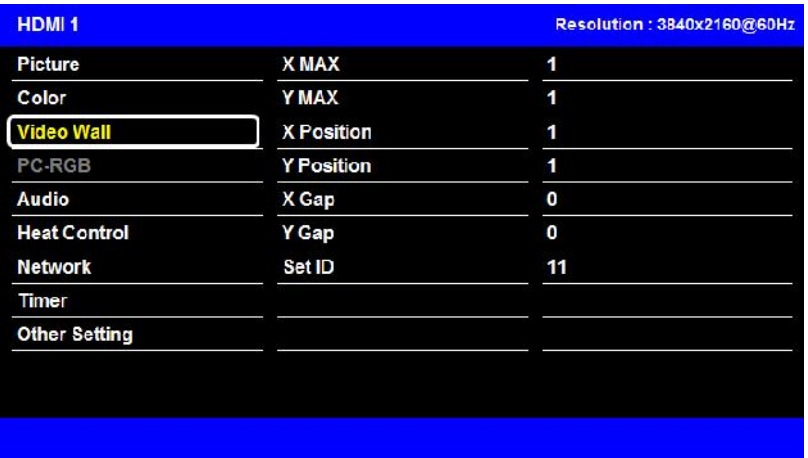

- 1. Press the MENU button and then DOWN button to select the Video Wall Settings.
- 2. Press the OK button (or RIGHT button) and then DOWN button to select **Second Settings**.
- 3. Press the OK button or RIGHT button to select **Adjustment** menu.
- 4. Press the UP or DOWN button to select desired option.
- 5. Press **MENU** button or LEFT button to return to the previous menu.
	- Or In order to come out at a time, press the **EXIT** button.
		- **Video Wall Layout Settings**

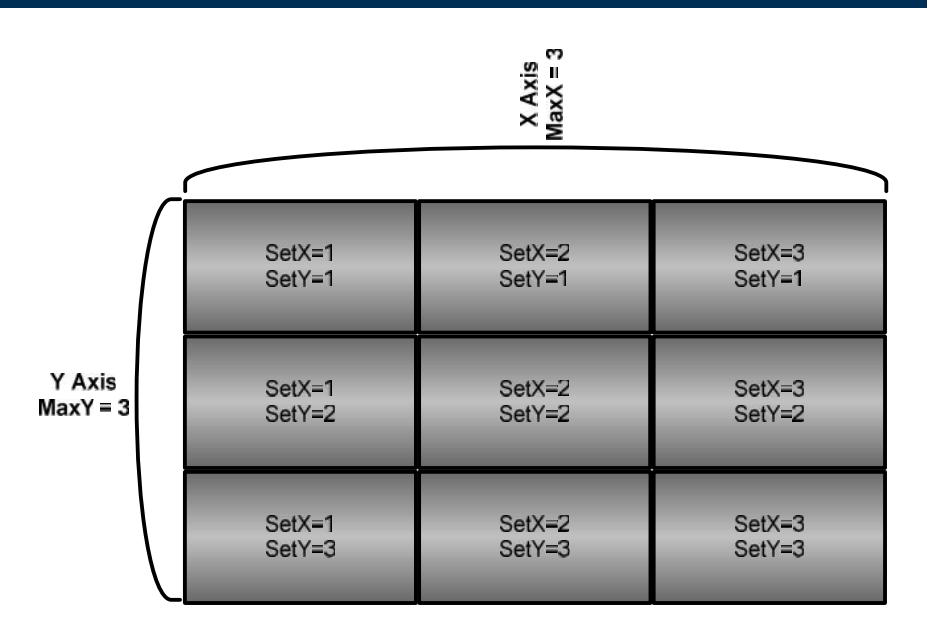

**X Max** : Maximum number of column tiles to divide video image. (Support up to 11step)

**Y Max** : Maximum number of row tiles to divide video image. (Support up to 11step)

**X position** : Coordinate of video image's column position.

**Y position** : Coordinate of video image's row position.

**Setting the Bezel Corrections for Natural Tiled Image**

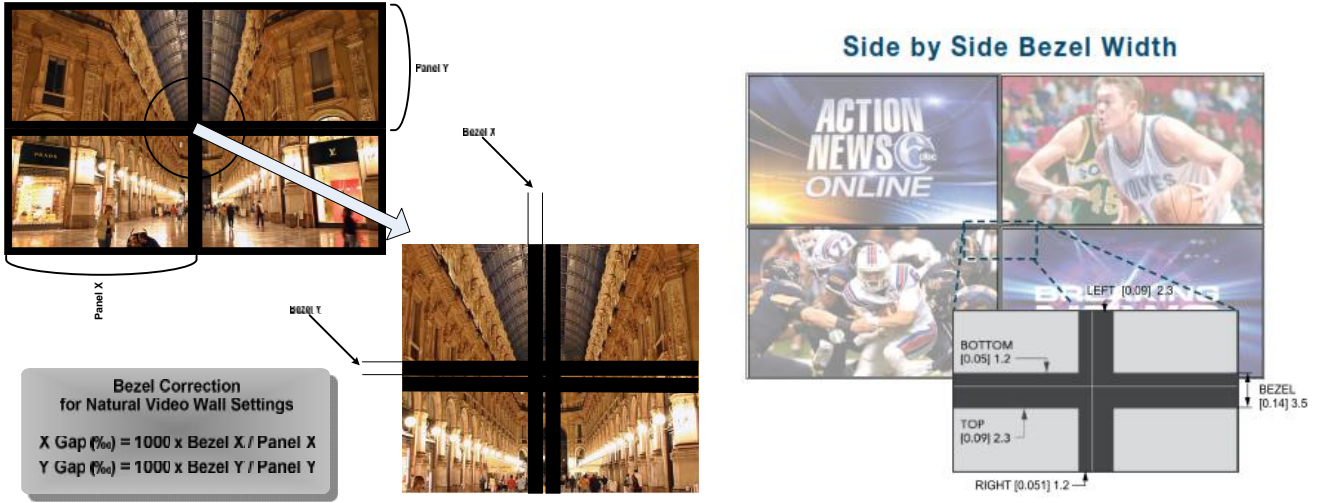

**X Gap** : Proportional Value of Vertical Bezel to Panel size by Per-mil unit.

**Y Gap** : Proportional Value of Horizontal Bezel to Panel size by Per-mil unit.

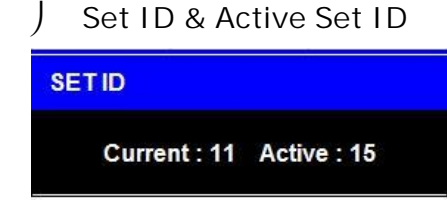

- SET ID number is the number of the Monitor based on the monitor location within the wall layout to be able to control Via RS-232 (TCP/IP)

- If total number of monitor is 15, then the Active SET ID must set to 15.
- 1. Press the **BLUE** button and then use 0~9 button to select the **Active SET ID**.
- 2. If Press the **RED** button, delete ID number.

#### **5. Audio**

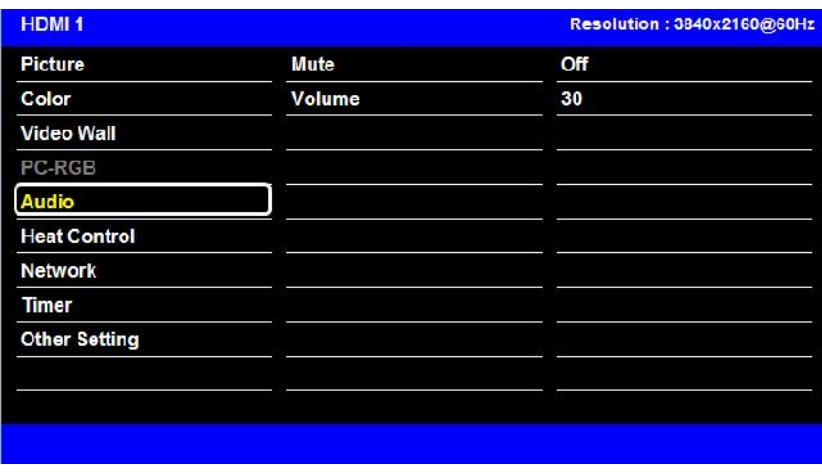

- 1. Press the MENU button and then DOWN button to select the Audio Settings.
- 2. Press the OK button (or RIGHT button) and then DOWN button to select **Second Settings**.
- 3. Press the OK button or RIGHT button to select **Adjustment** menu.
- 4. Press the UP or DOWN button to select desired option.
- 5. Press **MENU** button or LEFT button to return to the previous menu. Or press the **EXIT** button.

# **6. Heat Control Settings**

#### **a. Fan Control**

![](_page_24_Picture_144.jpeg)

- 1. Press the MENU button and then RIGHT button to select the **Heat Control Settings.**
- 2. Press the OK button (or RIGHT button) to select **Fan Contol** menu.
- 3. Press the OK button or RIGHT button to select **Adjustment** menu.
- 4. Press the UP or DOWN button to select desired option.
- 5. Press **MENU** button or LEFT button to return to the previous menu. Or press the **EXIT** button.
	- **Off** : Set the fan is always off, regardless of the value of the temperature sensor.
	- **On** : Set the fan is always on, regardless of the value of the temperature sensor.
	- **Auto** : Fan is automatically driven according to the temperature setting.

![](_page_24_Figure_13.jpeg)

#### **b. Heat Control**

![](_page_25_Picture_202.jpeg)

1. Press the MENU button and then DOWN button to select the **Heat Control Settings.**

2. Press the OK button (or RIGHT button) and then DOWN button to select **Second Settings**.

- 3. Press the OK button or RIGHT button to select **Adjustment** menu.
- 4. Press the UP or DOWN button to select desired option.
- 5. Press **MENU** button or LEFT button to return to the previous menu. Or press the **EXIT** button.

**Fan Active Temperature**: Adjusts fan temperature in Celsius degree. Available only when the **Fan Control** setting is set to **Auto**.

**Hysteresis:** Variable range of Fan on/off interval.

**Shutdown:** Adjust shutdown mode temperature by Celsius degree. When and if the current temperature reaches the shutdown temp, the monitor enters power shut down mode.

**Temperature:** The internal temperature of the unit measured by the main board sensor.

**7. Network**

![](_page_25_Picture_203.jpeg)

Network setting to control monitor via Ethernet.

#### **a. Network**

![](_page_26_Picture_168.jpeg)

- 1. Press the MENU button and then DOWN button to select the **Network.**
- 2. Press the OK button (or RIGHT button) and then DOWN button to select **Network**.
- 3. Press the OK button or RIGHT button to select **Adjustment** menu.
- 4. Press the UP or DOWN button to select desired option.
- 5. Press **MENU** button or LEFT button to return to the previous menu. Or press the **EXIT** button.

**Disable**: Communication will ONLY be available VIA RS-232.

**Enable:** Communication will be available using NETWORK.

![](_page_26_Picture_169.jpeg)

#### **b. Load Network Setting**

1. Press the MENU button and then DOWN button to select the **Network.**

2. Press the OK button (or RIGHT button) and then DOWN button to select **Load Network Setting**.

- 3. Press the OK button or RIGHT button to select **Adjustment** menu.
- 4. Press **MENU** button or LEFT button to return to the previous menu. Or press the **EXIT** button.

**Enter**: Network information which is stored in the LAN sub board.

![](_page_27_Picture_219.jpeg)

**c. DHCP**

- 1. Press the MENU button and then DOWN button to select the **Network.**
- 2. Press the OK button (or RIGHT button) and then DOWN button to select **DHCP**.
- 3. Press the OK button or RIGHT button to select **Adjustment** menu.
- 4. Press the UP or DOWN button to select desired option.
- 5. Press **MENU** button or LEFT button to return to the previous menu. Or press the **EXIT** button.

**On: Activate DHCP Mode.** To avoid IP address conflicts.

- **Off: Deactivate DHCP Mode.**
	- **d. Network Information**

![](_page_28_Picture_128.jpeg)

#### **e. Save Current Setting**

![](_page_28_Picture_129.jpeg)

1. Press the MENU button and then DOWN button to select the **Network.**

2. Press the OK button (or RIGHT button) and then DOWN button to select **Save Current Setting**.

- 3. Press the OK button or RIGHT button to select **Adjustment** menu.
- 4. Press the UP or DOWN button to select desired option.
- 5. Press **MENU** button or LEFT button to return to the previous menu. Or press the **EXIT** button.
	- To save the current settings to LAN sub board.

# **8. Timer Settings**

#### **a. Current Time**

![](_page_29_Picture_166.jpeg)

- If current time setting is incorrect, reset the clock manually.
- When the AC POWER is OFF, the current time will be memorized.
- 1. Press the MENU button and then DOWN button to select the **Timer Settings.**
- 2. Press the OK button (or RIGHT button) and then DOWN button to select **Second Settings**.
- 3. Press the OK button or RIGHT button to select **Adjustment** menu.
- 4. Press the UP or DOWN button to select desired option.
- 5. Press **MENU** button or LEFT button to return to the previous menu. Or press the **EXIT** button.

#### **b. Timer Settings**

![](_page_29_Picture_167.jpeg)

1. Press the MENU button and then DOWN button to select the **Timer Settings.**

- 2. Press the OK button (or RIGHT button) and then DOWN button to select **Second Settings**.
- 3. Press the OK button or RIGHT button to select **Adjustment** menu.
- 4. Press the UP or DOWN button to select desired option.
- 5. Press **MENU** button or LEFT button to return to the previous menu. Or press the **EXIT** button.

**On Time**: Set the time for the monitor to start automatically.

**Off Time**: Set the time for the monitor to power off automatically.

#### **9. Other Settings**

**a. Language**

![](_page_30_Picture_236.jpeg)

- Menu Language can be altered or changed based on the user preference.

- 1. Press the MENU button and then DOWN button to select the **Other Settings.**
- 2. Press the OK button (or RIGHT button) to select **Language** menu.
- 3. Press the OK button or RIGHT button to select **Adjustment** menu.
- 4. Press the UP or DOWN button to select desired option.
- 5. Press **MENU** button or LEFT button to return to the previous menu. Or press the **EXIT** button.

#### **b. Menu Transparency**

![](_page_31_Picture_141.jpeg)

- Set the OSD transparency.
- 1. Press the MENU button and then DOWN button to select the **Other Settings.**

2. Press the OK button (or RIGHT button) and then DOWN button to select **Menu Transparency** menu.

- 3. Press the OK button or RIGHT button to select **Adjustment** menu.
- 4. Press the UP or DOWN button to select desired option.
- 5. Press **MENU** button or LEFT button to return to the previous menu. Or press the **EXIT** button.
	-

**c. OSD Timeout**

![](_page_31_Picture_142.jpeg)

Set the OSD duration

- 1. Press the MENU button and then DOWN button to select the **Other Settings.**
- 2. Press the OK button (or RIGHT button) and then DOWN button to select **OSD Timeout** menu.
- 3. Press the OK button or RIGHT button to select **Adjustment** menu.
- 4. Press the UP or DOWN button to select desired option.
- 5. Press **MENU** button or LEFT button to return to the previous menu. Or press the **EXIT** button.

![](_page_32_Picture_230.jpeg)

**d. Power Save Mode**

- Shut down the monitor if the input source is not present at period of time.
- 1. Press the MENU button and then DOWN button to select the **Other Settings.**

2. Press the OK button (or RIGHT button) and then DOWN button to select **Power Save Mode** menu.

- 3. Press the OK button or RIGHT button to select **Adjustment** menu.
- 4. Press the UP or DOWN button to select desired option.
- 5. Press **MENU** button or LEFT button to return to the previous menu. Or press the **EXIT** button.

#### **e. Local Dimming**

![](_page_33_Picture_144.jpeg)

- Set the local dimming for the panel.
- 1. Press the MENU button and then DOWN button to select the **Other Settings.**

2. Press the OK button (or RIGHT button) and then DOWN button to select **Local Dimming** menu.

- 3. Press the OK button or RIGHT button to select **Adjustment** menu.
- 4. Press the UP or DOWN button to select desired option.
- 5. Press **MENU** button or LEFT button to return to the previous menu. Or press the **EXIT** button.
	- **f. Reset**

![](_page_33_Picture_145.jpeg)

Restore factory Settings

- 1. Press the MENU button and then DOWN button to select the **Other Settings.**
- 2. Press the OK button (or RIGHT button) and then DOWN button to select **Reset** menu.
- 3. Press the OK button or RIGHT button to select **Enter**.
- 4. Press the OK button to select.

#### **g. Software Update**

![](_page_34_Picture_190.jpeg)

- Software update function using the USB MEMORY.
- 1. Save the update file to a USB memory stick. (ex) mergy\_151223.bin
- 2. Insert the USB stick into the socket for download.
- 1. Press the MENU button and then RIGHT button to select the **Other Settings.**

2. Press the OK button or RIGHT button and then DOWN button to select **Software Update** menu.

- 3. Press the OK button to select **Enter**.
- 4. Normal Progress USB stick do not plugged in the socket.

![](_page_34_Picture_15.jpeg)

![](_page_35_Figure_2.jpeg)

5. When the update is successfully completed, the monitor will restart automatically.

![](_page_35_Picture_76.jpeg)

- Check the information of the current Firmware.
- 1. Press the MENU button and then DOWN button to select the **Other Settings.**

(Version #/ Date)

# **SERIAL CONTROL PROTOCOL.**

# **1. Serial Setup**

![](_page_36_Picture_140.jpeg)

## **a. Serial Cable between PC and AD BOARD (simple null modem cable)**

![](_page_36_Picture_141.jpeg)

**CONNECTOR1 CONNECTOR2**

![](_page_36_Figure_9.jpeg)

#### **2. Protocols**

#### **a. Virtual Remote Control**

![](_page_37_Figure_4.jpeg)

*0xFX : F = Command Start Sending , X = No of Byte to Send*

*Current Example (0xF4) : Start Sending 4 Bytes of Packet Data*

#### **b. Setting Parameters to AD BOARD**

![](_page_37_Figure_8.jpeg)

#### **c. Data setting only ( Not adjust function for speed)**

![](_page_37_Figure_10.jpeg)

![](_page_38_Figure_2.jpeg)

*0xF1 : Start Sending 1 Byte of Packet Data*

#### **3. Control Command Packet**

![](_page_38_Picture_282.jpeg)

#### **a. System Parameter Direct Settings/Read Packet**

![](_page_39_Picture_240.jpeg)

3B 59

0 Off

1 On

0 0

63 99

**Off** 

1 On

2 200

25000

 $10$ 

2550

Off

 $On$ 

 $\overline{\phantom{0}}$ 

100

 $\overline{0}$ 

 $60$ 

Off<sup>or</sup>

 $\overline{\phantom{a}}$  On

**Auto** 

 $\overline{1}$ 

 $\overline{11}$ 

![](_page_40_Picture_312.jpeg)

0x28

0x29

0x2A

0x32

0x33

0x36

0x37

0x38

0x39

0x3A

**0x3B**

0x3E

0x40

0x42

![](_page_41_Picture_215.jpeg)

**Notice** 

*(1) CURSOURCE Setting Value*

*AV1:1, AV2:2, SVIDEO:4, COMP1:7, HDIM:11, DVI12, DSUB:10, MMP:15*

*(2) MAX\_ILLUMINANCE Settings*

*Setting Value = Ambient Level (by LUX) / 100*

*Ex) Desired Ambient is 10000 Lux, Setting is 100 (= 10000 / 100)*

*(3) MIN\_ILLUMINACE Settings*

*Setting Value = Ambient Level (by LUX) / 10*

*Ex) Desired Ambient is 200 Lux, Setting is 20 (= 200 / 10)*

*(4) DIM\_LEVEL Settings*

*Dimming is controlled by Brightness Settings.*

*(5) TEMPERATURE Settings*

*Setting Value = Desired temperture(by Celsius) x 2 + 60*

*Ex) Desired temperature is 60*℃*, Setting is 180 (= 60 x 2 + 60)*

*(6) TEMP\_HYSTERESIS Settings*

*Setting Value = Desired Hysteresis(by Celsius) x 2*

- Ex) Desired Hysteresis is 2℃, Setting is 4 (= 2 x 2) **Active Gap** *(7) ILLUMINACE*
- *Current lux/10. If Cur\_lux>2550 then Value=255*
- *(8) Read only Command*

*(9) Gap Settings Setting Value =(int) (1000 \** Gap */* Active)

![](_page_42_Figure_14.jpeg)

## **4. Control Command Example**

#### **a. Set Input Source to RGB Input**

![](_page_42_Figure_18.jpeg)

# **MECHANICAL DRAWINGS**

#### **1. UNB-249-4K**

![](_page_43_Figure_4.jpeg)

#### **2. UNB-255-4K**

![](_page_44_Figure_3.jpeg)

# plura.

www.plurabroadcast.com

Phoenix . New York . Germany . Dubai . Seoul . Mexico City